Budget Preparation Manual – Budget Adjustment Appendix

# FY 201 5

March 2014 Multnomah County Budget Office

# **Budget Office Staff:**

Christian Elkin Althea Gregory Shannon Gutierrez Ching Hay Mike Jaspin Karyne Kieta Anna Plumb Jennifer Unruh Allen Vogt Paula Watari

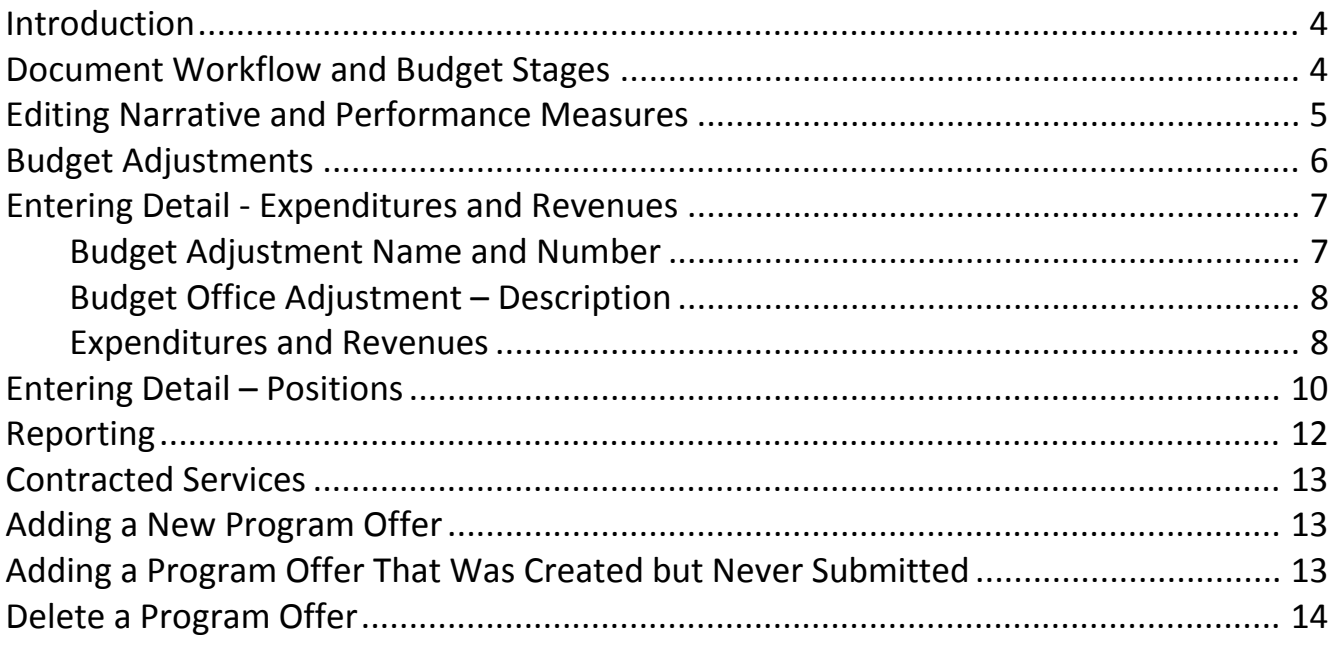

<span id="page-3-1"></span><span id="page-3-0"></span>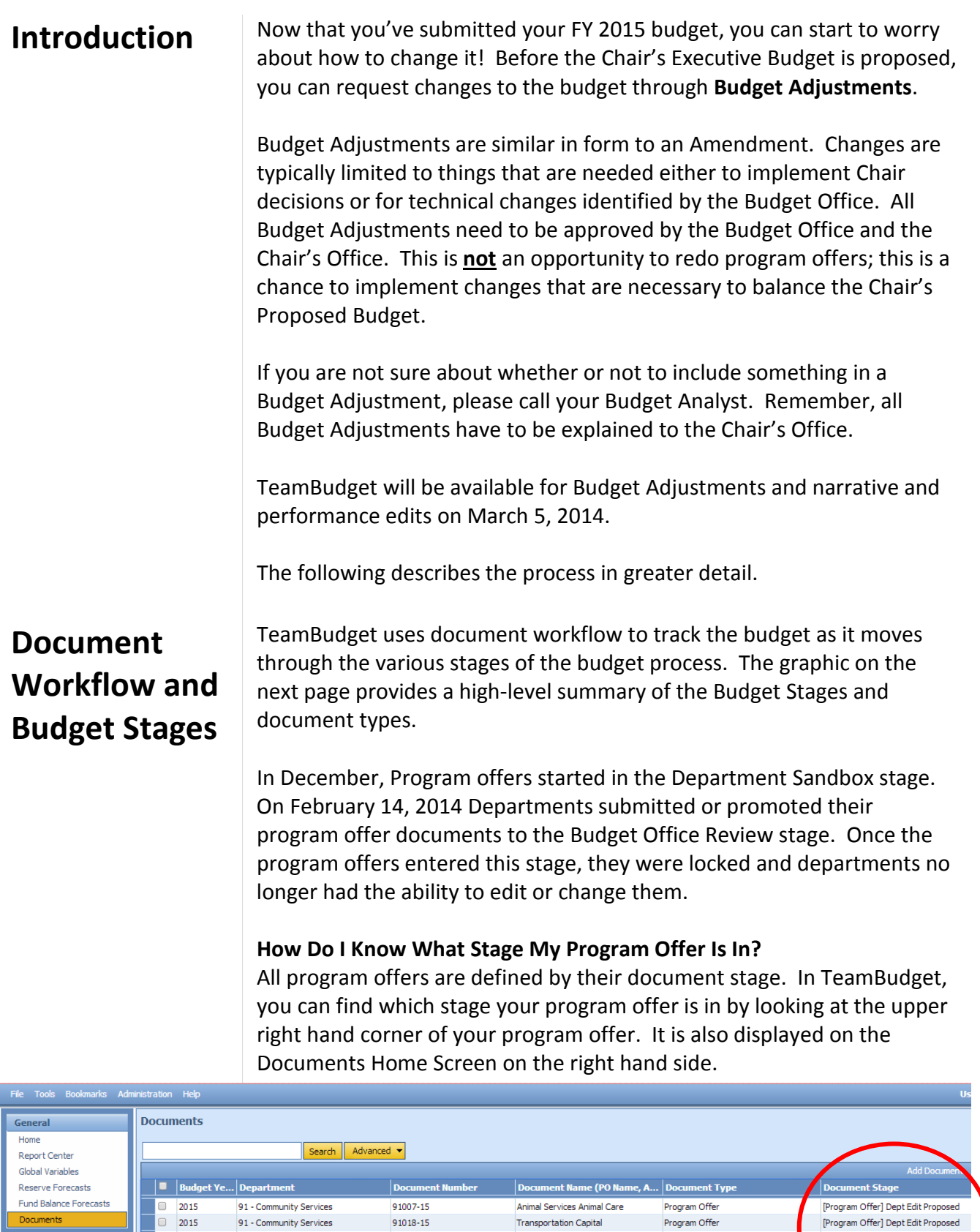

Regional Bridge Seismic Coordinator Program Offer

Veterinary Services

Program Offer

[Program Offer] Dept Edit Proposed

.<br>[Program Offer] Dept Edit Proposed

91029-15

 $91030 - 15$ 

 $\boxed{2015}$ 

 $\overline{2015}$ 

Operating

Explorer Cost Objects 91 - Community Services

91 - Community Services

#### Budget Stages and Document Types

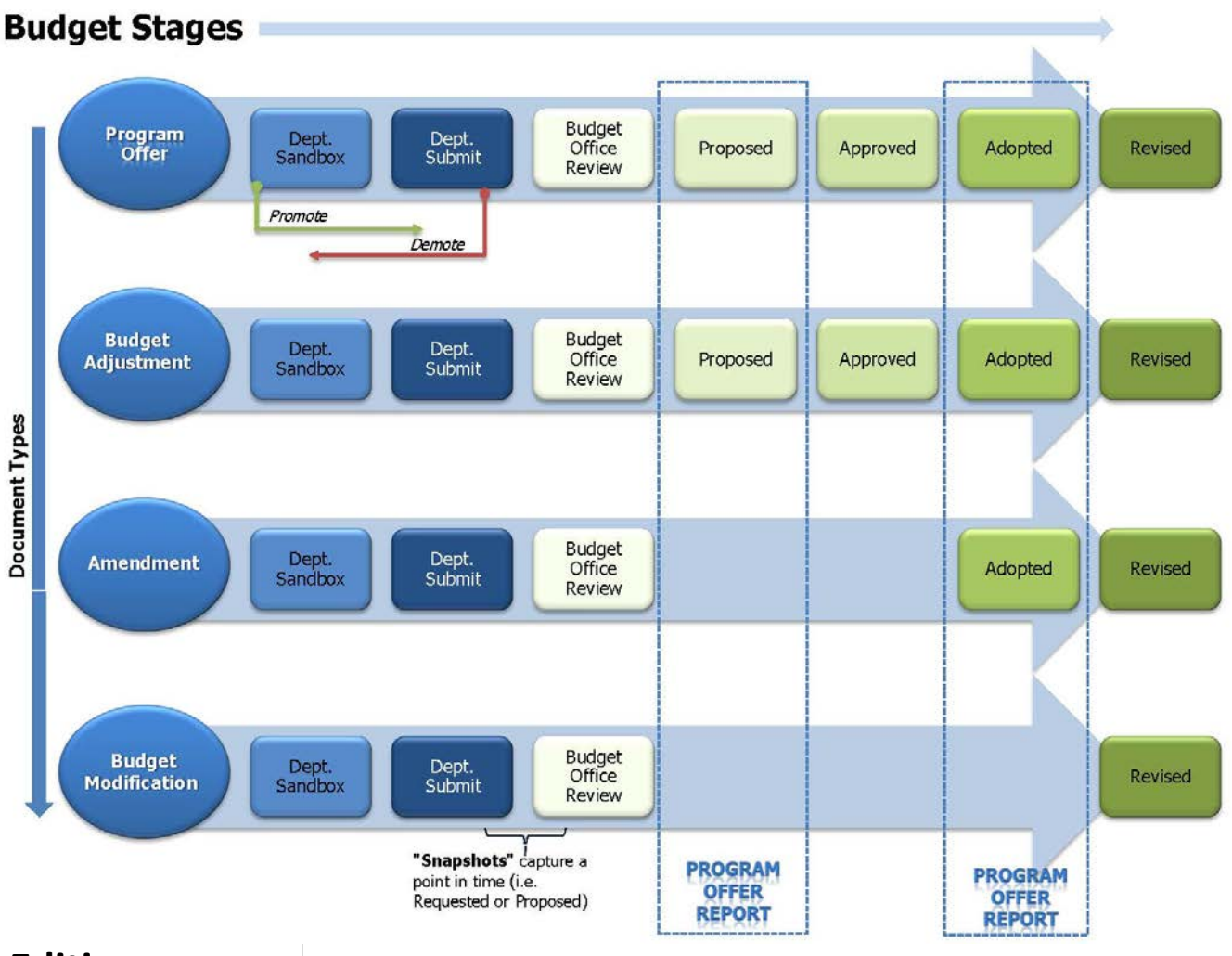

#### <span id="page-4-0"></span>**Editing Narrative and Performance Measures**

All narrative changes will be done directly in program offers. Narrative changes should be done either in coordination with a change in expenditures, revenues, and positions or to clarify or edit text. Program offers also follow the Budget Stages, allowing us to document the workflow or progress of the program offer (shown below).

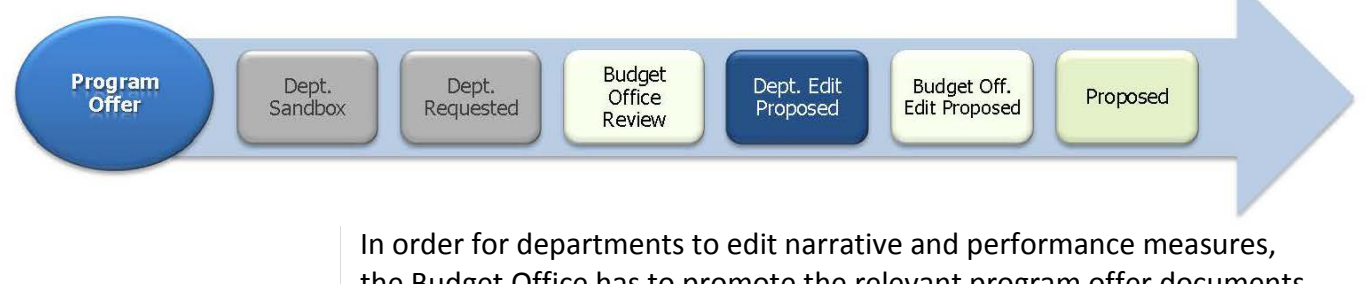

the Budget Office has to promote the relevant program offer documents to the Department Edit Proposed stage. The Budget Office will request an initial list of program offer documents from each department that need to be promoted for editing. Depending on the Chair's budget

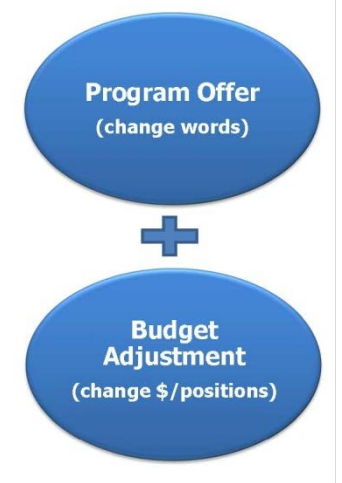

#### <span id="page-5-0"></span>**Budget Adjustments**

decisions, departments may need to request additional program offers be moved to this stage. These requests can be done through your department's Budget Analyst.

The Department Edit Proposed stage **ONLY** allows a user to make edits to narrative and performance measures. Changes to expenditures, revenues, or positions will be done in a separate document called a Budget Adjustment. See the Entering Detail section to find out how to change expenditures, revenues, and positions.

When all the changes are finalized, departments will promote the program offer to the Budget Office Edit Proposed stage. At this point the program offer will be locked to department users.

NOTE: Users who had narrative editing rights during the Department Submit phase will continue to have editing rights on program offers while they are in the Department Edit Proposed stage, unless otherwise indicated by the department's Business Manager.

Each year, we make changes to the budget as we move from the Department Submitted into the Chair's Proposed Budget. TeamBudget will use a new document type called a Budget Adjustment to record these transactions.

As shown below, Budget Adjustments follow the same workflow process as program offers. The department will have two stages to work in. Budget Adjustments start in the Department Sandbox, and can be moved into a stage called Department Submit. Departments can promote and demote between those two stages as necessary. When everything is finalized, the department's Business Manager will send the document to the Budget Office by promoting it to the Budget Office Review stage.

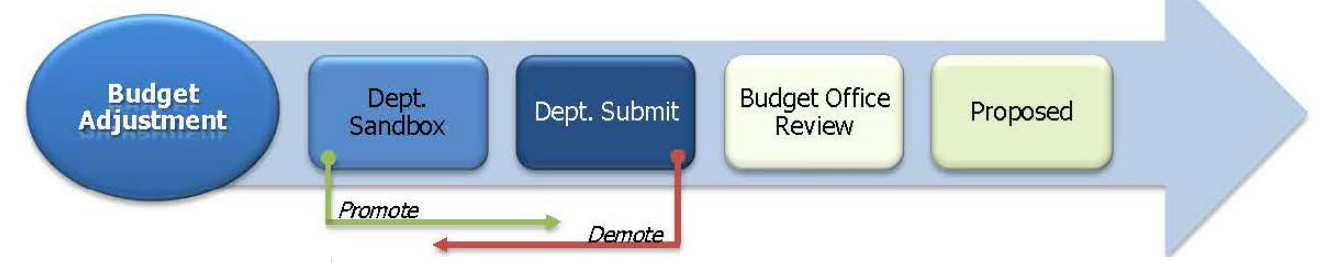

#### **Where is My Budget Adjustment?**

Just like program offers, Budget Adjustment documents are created by the Budget Office. If you need a Budget Adjustment, contact the Budget Office and they will prepare it for you. All Budget Adjustments will follow the same naming convention: Budget Adjustment, Department Abbreviation, Series Number, and Fiscal Year: BudAdj-NOND-01-15.

Just like program offers, to find your Budget Adjustment from the home screen, click Documents and use a search term like "BudAdj" to locate your department's Budget Adjustments.

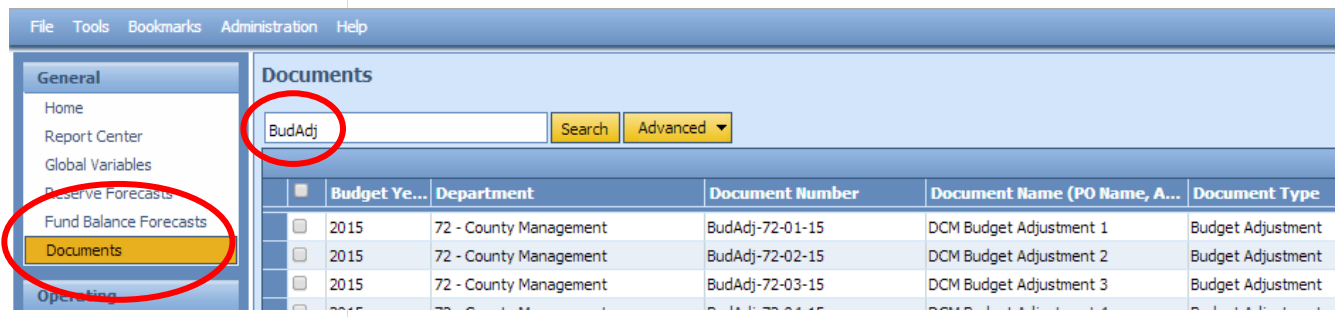

#### **Can I Just Do One Budget Adjustment For Everything?**

You should group your Budget Adjustments in a logical way. If your Budget Adjustment is addressing a policy issue, it must not be grouped with other changes, but be in a separate, stand alone Budget Adjustment. If you have a technical change that affects multiple offers, you may want to include them in one document. If you have changes that affect a single program offer, you should make that a separate Budget Adjustment.

#### <span id="page-6-0"></span>**Entering Detail - Expenditures and Revenues**

<span id="page-6-1"></span>Budget Adjustment Name and Number

Budget Adjustments add or subtract expenditures, revenues, and/or positions that were in the original or submitted program offer. The following walks you through the detail you will need to enter for your Budget Adjustment.

The Budget Adjustment number is unique to each document and year. TeamBudget has a text box for you to enter and/or edit the Budget Adjustment name.

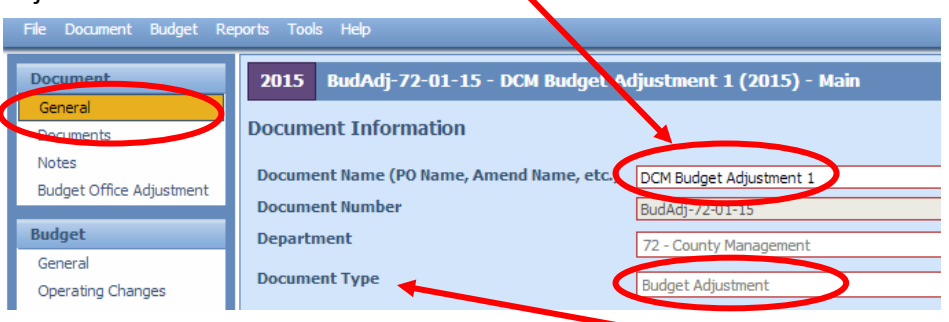

*Hint: Don't forget to verify the Document Type.*

Just like program offers, you also have Document and Notes sections to provide additional information about your adjustment. Remember, any information provided in these fields is for internal use only and will not be published with your program offer.

#### <span id="page-7-0"></span>Budget Office Adjustment – Description

Within the Budget Adjustment you must fill in the Budget Office Adjustment Description. This description is a text field and should provide the Chair's Office with enough information to completely understand the changes that will be made if the Budget Adjustment is accepted. You navigate to this screen by clicking in Budget Office Adjustment in the left hand menu.

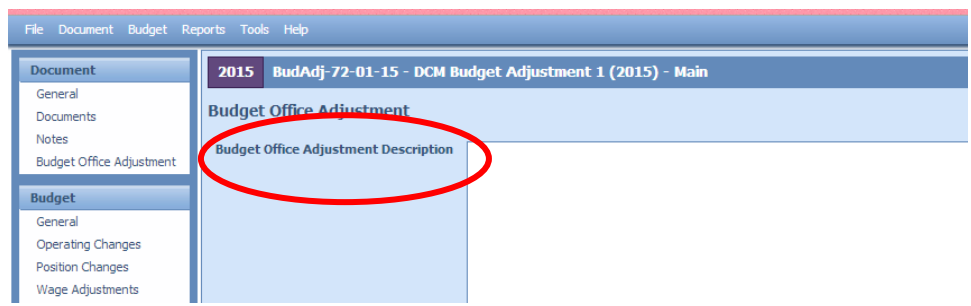

#### <span id="page-7-1"></span>Expenditures and Revenues

All expenditures and revenues are entered in the Operating Changes grid. **NOTE:** you need to make sure that your grid is displaying the Program Offer Number column. By default, the grid should show the column; however, if it is not displayed, right click on the column headers, select columns and click Program Offer Number then click on apply changes.

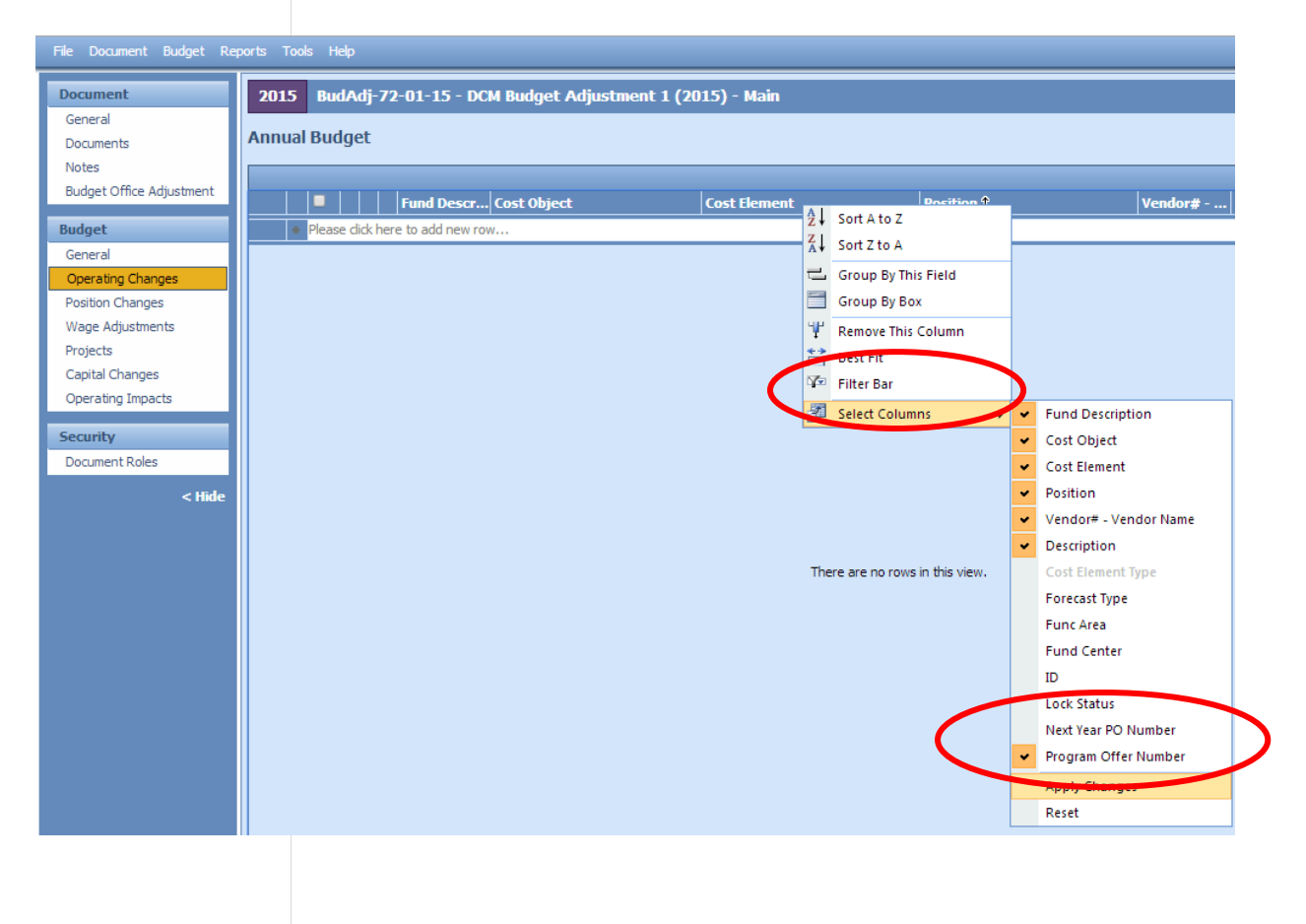

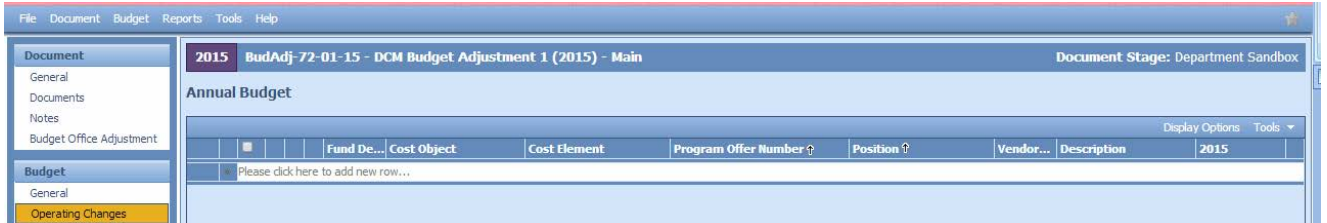

**Cost Objects (WBS elements/Cost Centers)** - This grid is a drop down field. Begin typing either your cost object (cost center or WBS element) name or number and a list will appear. If you cannot find your cost object or need a new cost object, you can request one by filling out an electronic form at [multco.us/budget/teambudget](http://multco.us/budget/teambudget). Select TeamBudget Support Forms -> Request a New Cost Object.

**Fund Description** – This field is auto-generated. If this information is incorrect, please contact your Budget Analyst. If you need a new five digit fund, you can request one by filling out an electronic form at [multco.us/budget/teambudget;](http://multco.us/budget/teambudget) select TeamBudget Support Forms -> Request a New Fund.

**Program Offer Number** – This is a dropdown field that has the **Submitted** FY 2015 Program Offers. If you need a program offer number added, please contact your Budget Analyst.

**What Can I Do In A Budget Adjustment?** – Budget Adjustments work similarly to Budget Amendments and Budget Modifications. Adjustments are incremental increases or decreases or technical changes from the Submitted Budget. Below are some common examples of changes.

• **Change A Cost Object Or Cost Element** – move budgets from one cost object or cost element to another. See example below:

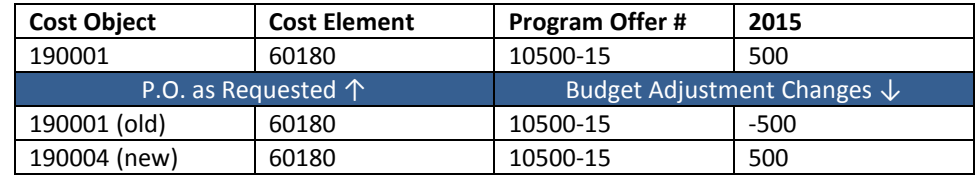

• **Add Or Decrease Revenues And Expenditures In Other Funds** – increase or decrease your revenues and corresponding expenditures in a balanced transaction. Below shows the addition of revenues.

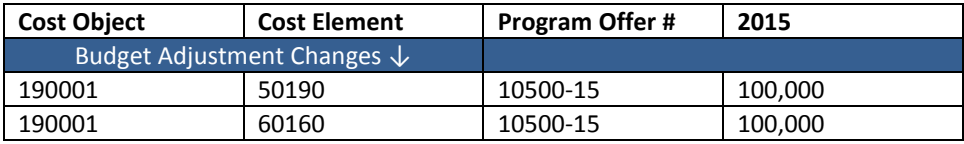

• **Add Or Decrease General Fund Expenditures** – increase or decrease expenditures in the General Fund. This should be a balanced transaction. Note: the General Fund Contingency needs to be adjusted to create a balanced transaction. The example below shows the addition of General Fund Expenditures

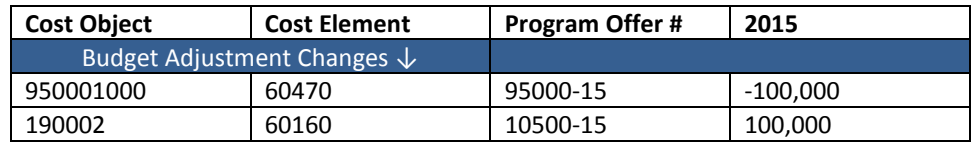

If your Budget Adjustment affects Indirect, the Risk Fund, or Internal Services you need to include those lines just like a Budget Modification. Additional information can be found at [Consolidated Chair's Proposed](http://multco.us/document/53506/download)  [Training.](http://multco.us/document/53506/download) Below is a list of the service area, program offer number, and cost center. You can find the entire list, including the necessary cost elements, at [multco.us/budget/training-materials,](http://multco.us/budget/training-materials) scroll to the Chair's Proposed Phase, and select Related Documents Cheat Sheet.

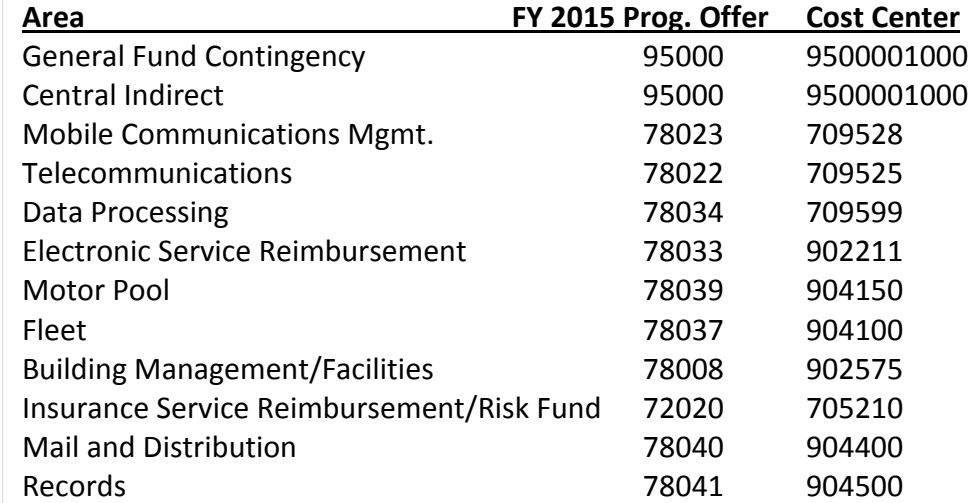

#### <span id="page-9-0"></span>**Entering Detail – Positions**

In TeamBudget, positions are allocated to programs in the Position Changes grid. **HINT:** There is a known issue in TeamBudget that will be remedied this summer. **In some instances the Position grid tab does not show up on the left hand toolbar for program offers and Budget Adjustments that are in the Budget Office Review stage. If this happens please see page 13 in the [Consolidated Chair's Proposed Training](http://multco.us/document/53506/download)**.

Just like with expenditures and revenues, Budget Adjustments for position entries captures incremental or technical changes from the Submitted program offers. In the Position Changes grid fill in:

- Cost Object
- Position Number
- Program Offer Number
- Allocation

**Add Or Allocate A Position** – If the position exists in TeamBudget but was not allocated in the Submitted Budget, allocate the position in your Budget Adjustment. **REMEMBER: all** positions must be allocated at 100%.

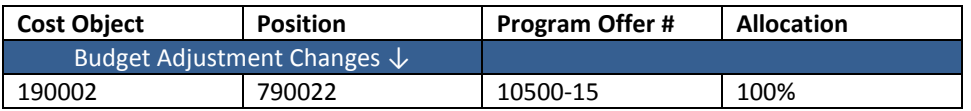

If the position does not exist in TeamBudget, you can submit a New Position request via the electronic forms located at [multco.us/budget/teambudget;](http://multco.us/budget/teambudget) select TeamBudget Support Forms -> Request a New Position.

**Remove Or Unallocate A Position** – To remove a position that exists in TeamBudget, you simply enter the data at a - 100% allocation.

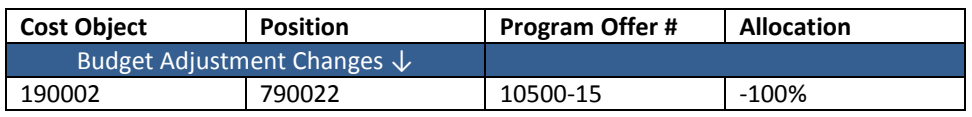

If the position is split across multiple cost objects you can enter multiple lines in the Budget Adjustment. **HINT**: look at the original allocation of a position in the Position Allocation for Excel to ensure you are allocating or unallocating the position from the correct cost objects.

**Reclassify A Position Or Change An FTE** – Use the online forms found at [multco.us/budget/teambudget](http://multco.us/budget/teambudget) to submit your request. When approved, the position will now have an R#-XXXXX indicating that the position is Retired Pending JCN Change or FTE Change. In the Budget Adjustment, unallocate the Retired position and allocate the position whose status is Existing Pending JCN Change or FTE Change.

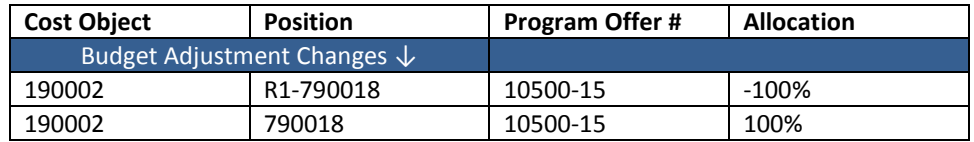

**REMEMBER:** If you change a position that also had manual adjustments tied to it, you may need to make appropriate changes to the manual adjustments in the Operating Changes grid.

**DON'T FORGET!** Enter the Risk Fund Reimbursement lines to the Operating Changes grid that correspond to any position changes.

#### <span id="page-11-0"></span>**Reporting Budget Adjustment Report**

To see the detail of your Budget Adjustment within the document, go to the top tool bar and select Reports -> Budget Adjustment Detail Report.

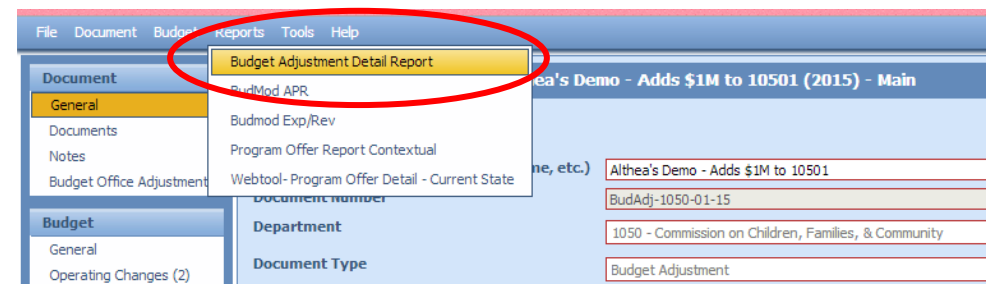

The report generates three pages.

- Page 1 is a summary of the general information and description.
- Page 2 provides the expenditure/revenue changes.
- Page 3 is a list of the position changes.

#### **Budget Adjustment + Submitted Program Offer Totals Reporting** –

Budget Adjustments will be combined with the submitted program offer documents to form the program offer reports for the Chair's Proposed Budget. In order to see how a Budget Adjustment affects the original program offer, you need to do the following:

- 1. Make sure your Budget Adjustment is in the Department Submit stage.
- 2. Go to the program offer. From the top menu select Reports -> Program Offer Report Contextual.
- 3. When asked whether to include Department Submit select YES. This will combine the information from the Budget Adjustment with the original program offer.

When the Budget Adjustment and the program offer are in the same stages, the program offer report takes all the information in the program offer document, along with any changes in the Budget Adjustment, and combines all the information together into the Program Offer Report.

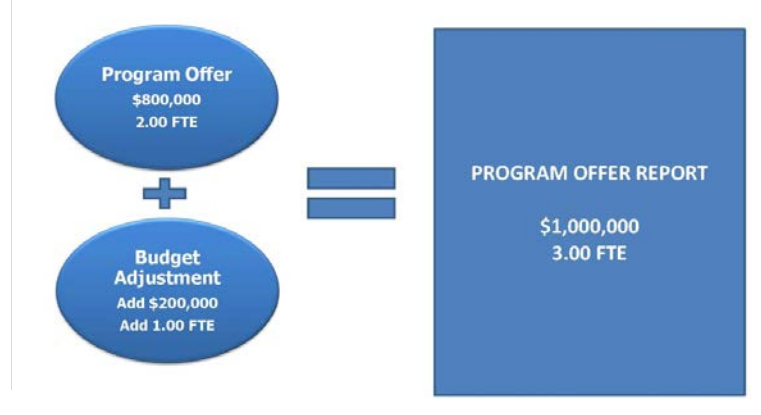

<span id="page-12-2"></span><span id="page-12-1"></span><span id="page-12-0"></span>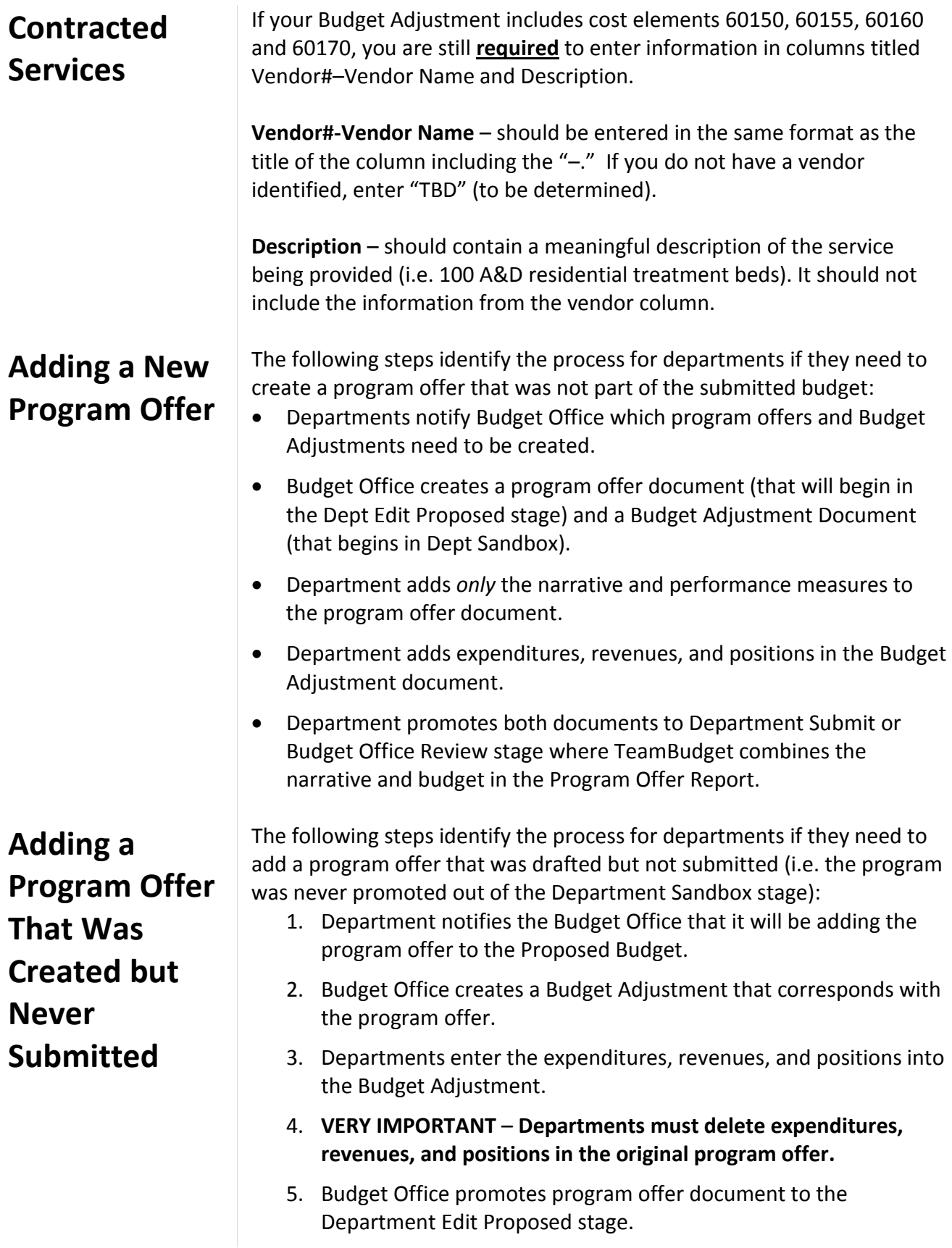

<span id="page-13-0"></span>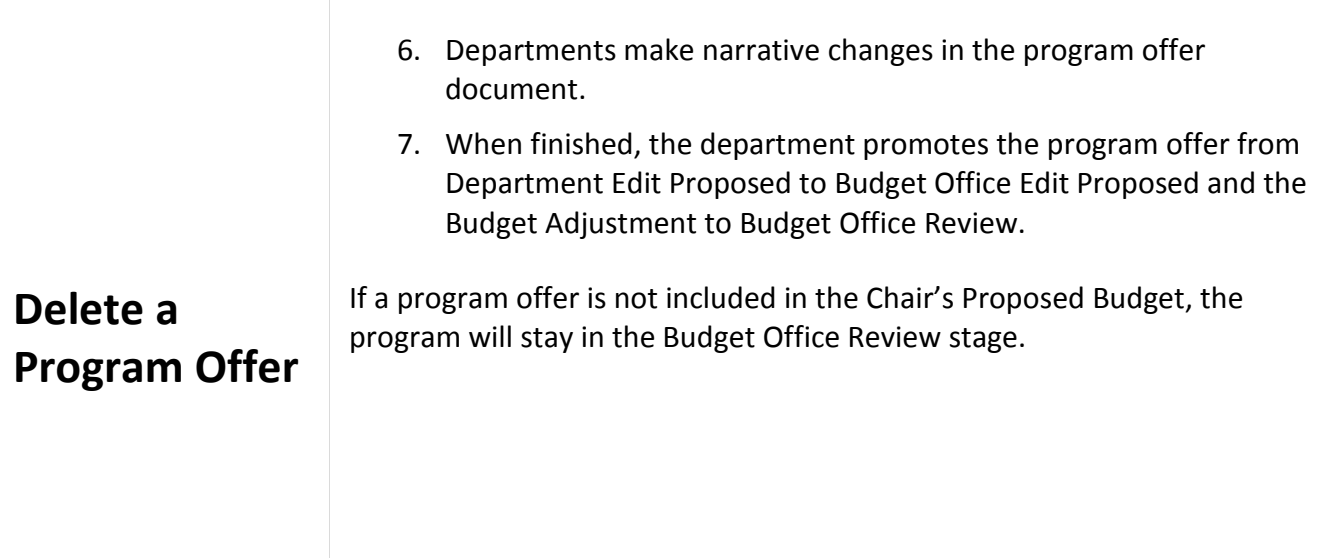